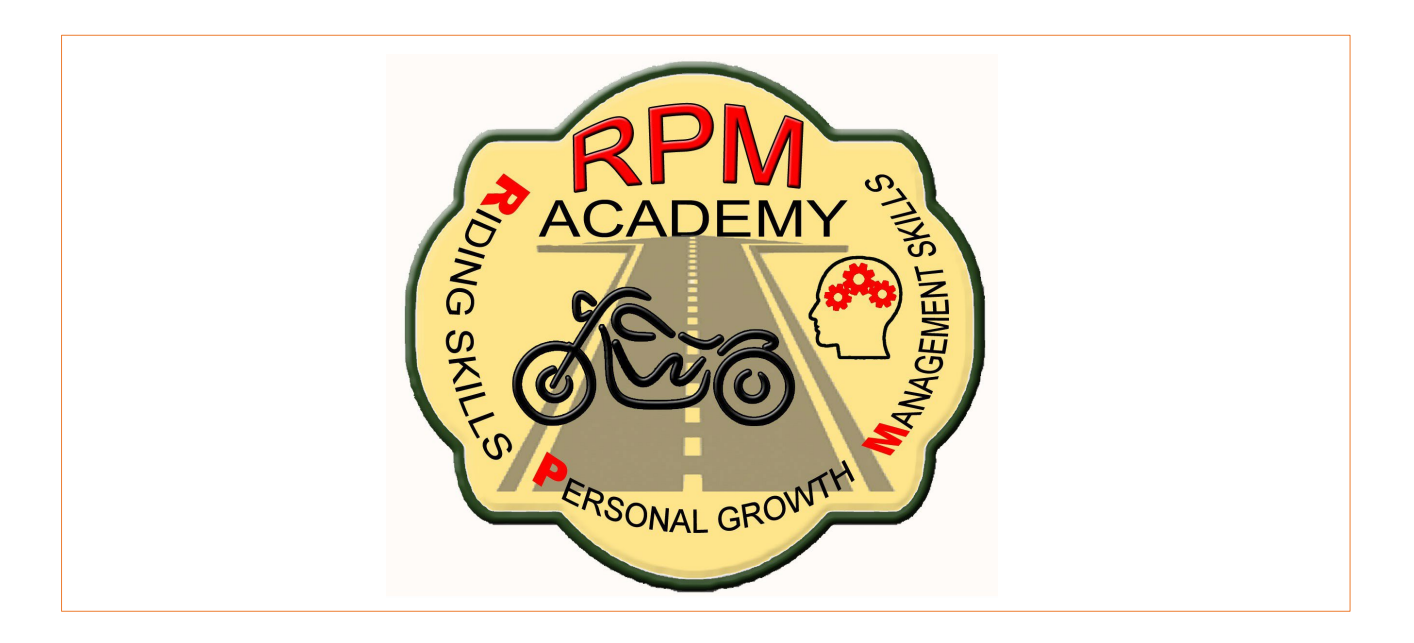

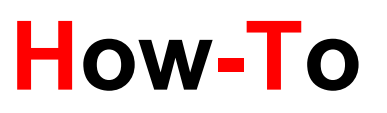

## Participate in a Zoom Call

## **Zoom requires a webcam. The web address is: [www.Zoom.us](http://www.zoom.us/)**

If you wish to join a scheduled meeting on Zoom, follow these instructions:

## **How to join an instant meeting through an email invite.**

- 1. When you receive your email invite, you will see that each meeting has a unique 9, 10, or 11-digit number called a Meeting ID that will be required to join a Zoom meeting.
- 2. If you are joining via telephone, you will need the [teleconferencing number](http://zoom.us/zoomconference) provided in the invite.
- 3. When you click on the Meeting ID link, you will be prompted to download and run Zoom.
- 4. Once you download Zoom, you will click on the file, and it will allow you to launch Zoom.
- 5. Next you will see a page where it says, "JOIN A MEETING" and a place to enter the Meeting ID number.
- 6. If the host is not there, it will advise you to wait. Once the host arrives, you will be able to join the meeting.
- 7. There is a "Help" box at the bottom of the page. You can ask for a Zoom Tutorial on how to join a meeting.

If you wish to set up your own account with Zoom, follow these instructions:

- 1. Sign in Free
- 2. Enter your email address
- 3. Open your email and check for Zoom verification message
- 4. Click on Activate Account
	- a. Welcome to Zoom
	- b. Enter Name
	- c. Enter Password and confirm
- 5. Go to your Account
- 6. Set up your Profile
	- a. User Type basic
	- b. Time zone
	- c. Language
	- d. Default Country
	- e. Sign in password (confirm)

©RPM Academy 2022